## 1)WEB申請·承認システムへアクセスする

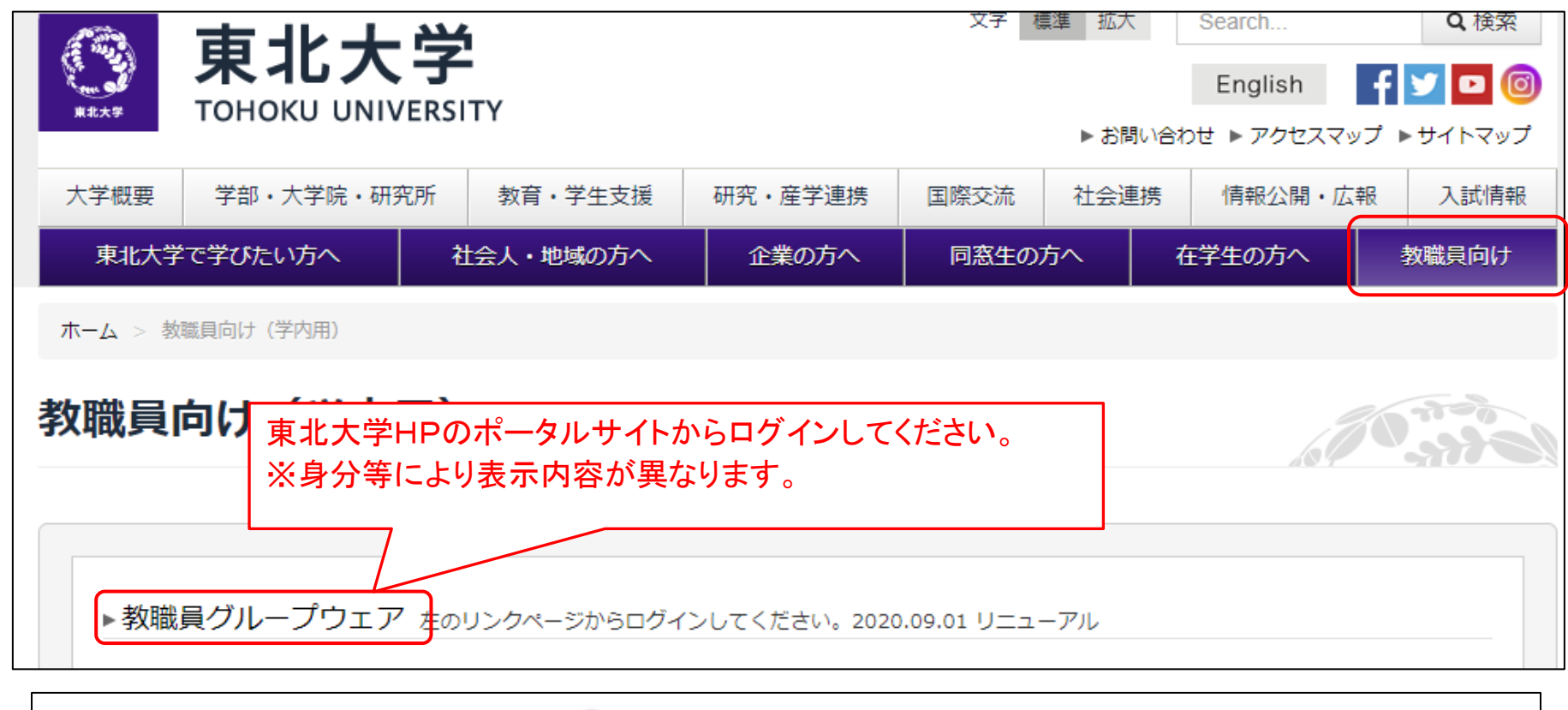

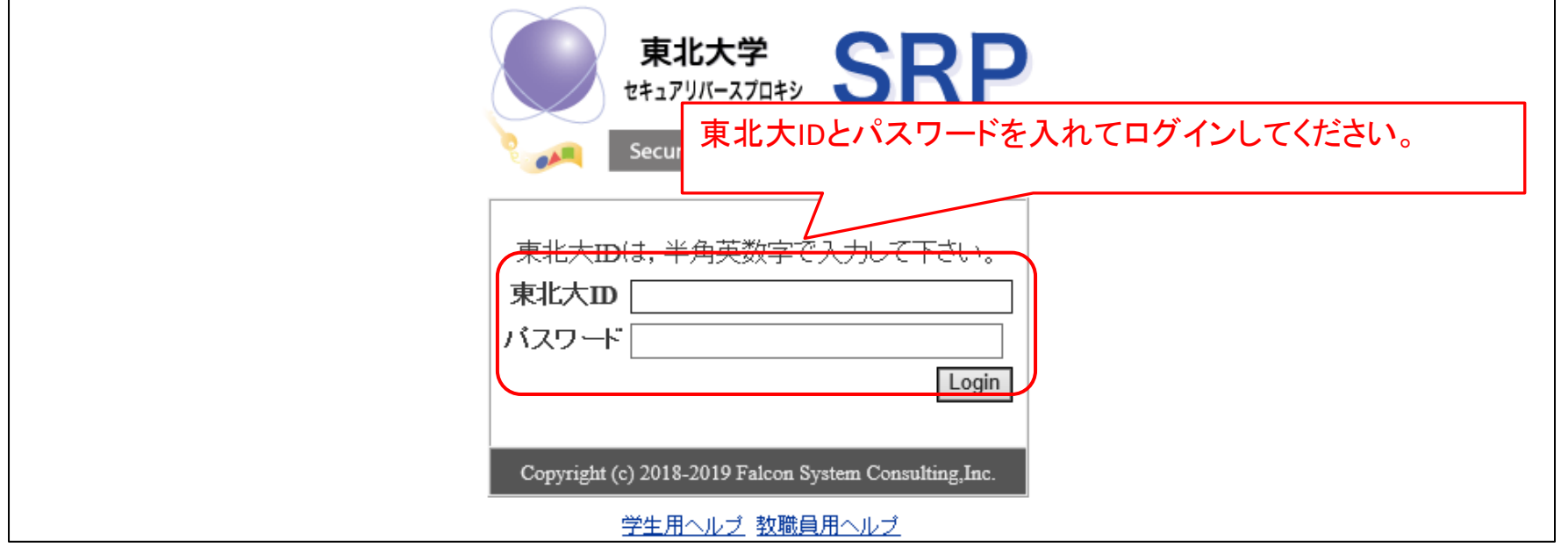

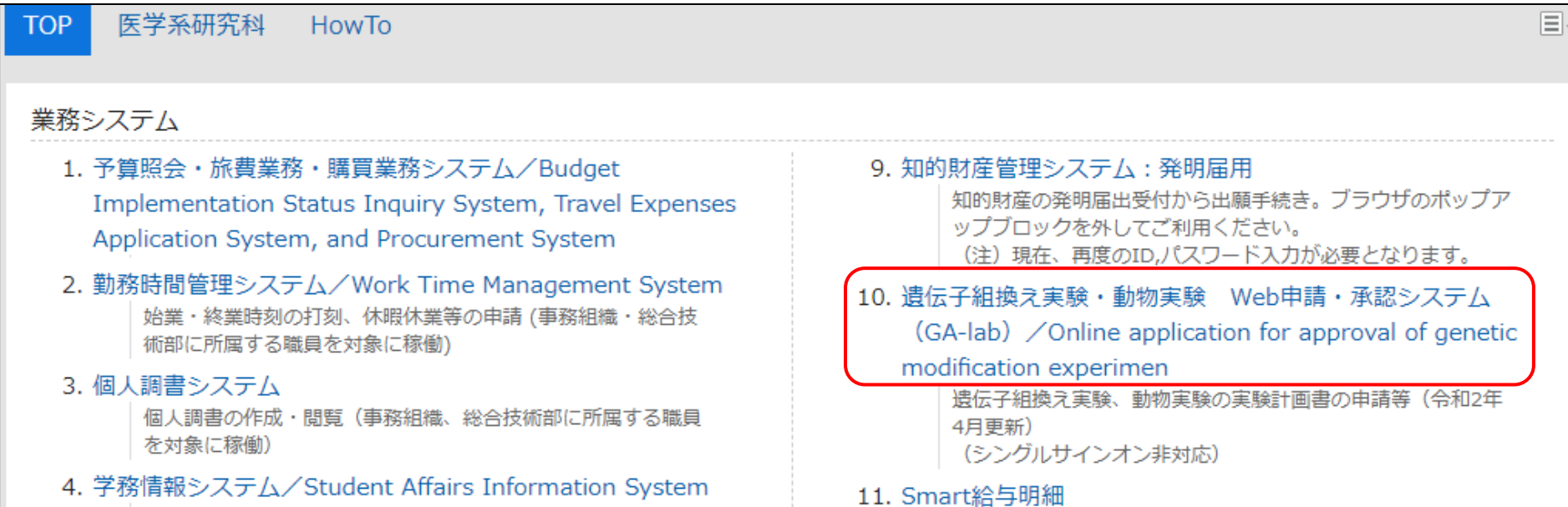

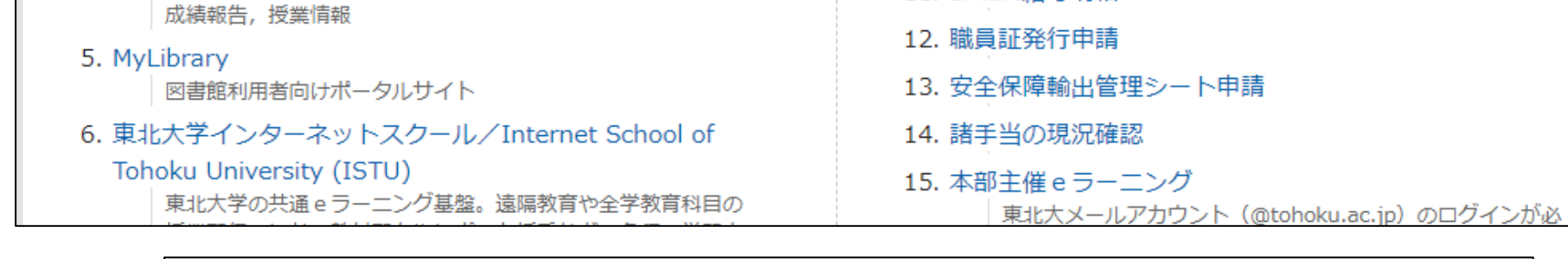

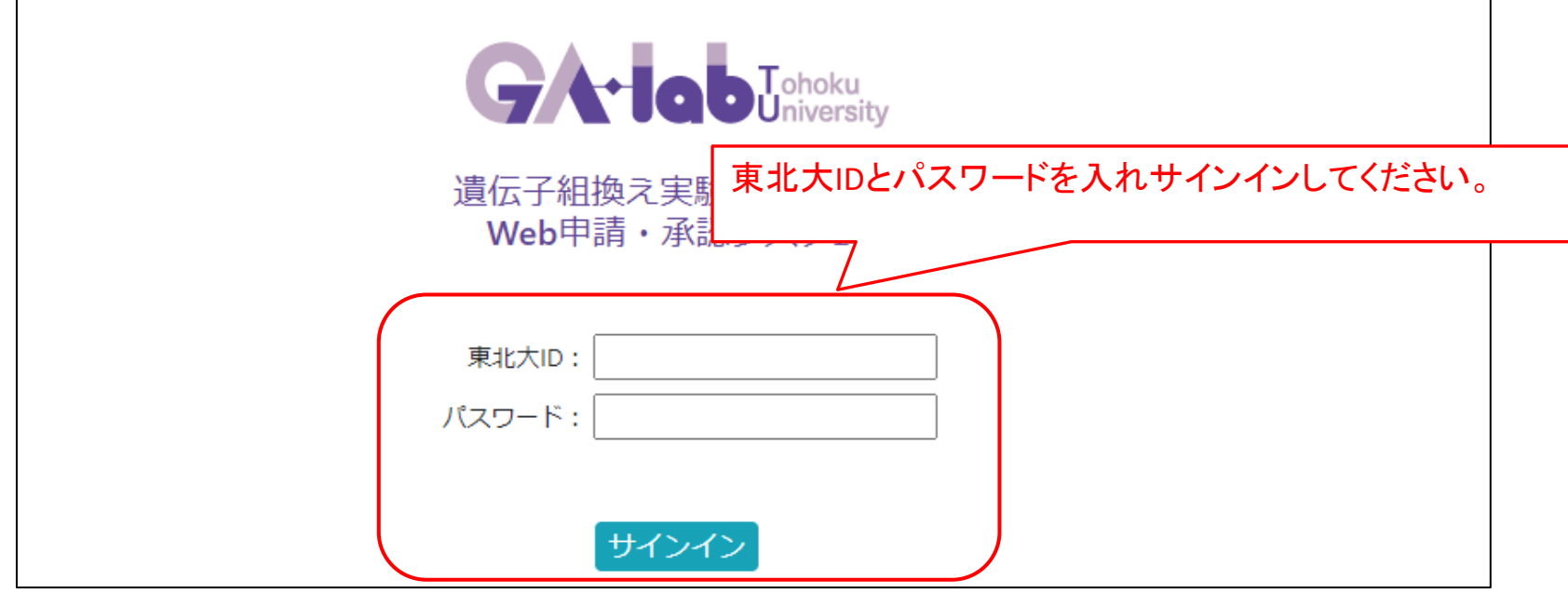

#### 2)承認期間が今年度末までの計画書を確認する

أأدوا والمستوسسات

「計画書」メニューの「承認済み・回答書」のタブから今年度末までの計画書を確認してください。

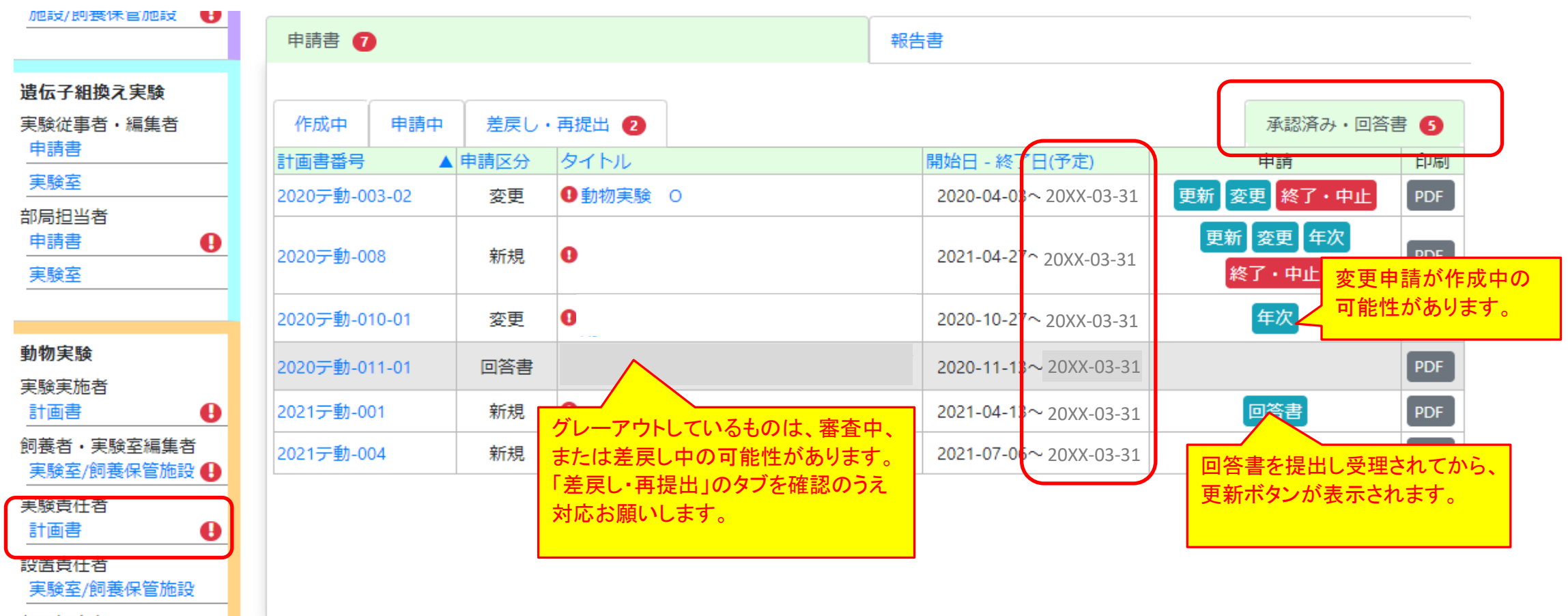

承認期間が今年度末までの計画書は終了予定日の6か月前に更新ボタンが表示されます。 更新ボタンが表示されていない場合は、変更申請や回答書が作成中、または審査途中・差戻し中の可能性があります。 「作成中」のタブを確認し、変更申請を削除すると、「承認済み・回答書」のタブに更新ボタンが表示されます。 回答書が作成中の場合は至急提出ください。回答書が受理されてから更新ボタンが表示されます。 「作成中」のタブにない場合には、「差戻し・再提出」のタブも確認のうえ適宜対応ください。 審査途中の場合には、審査が完了するまでお待ちください。

3)更新申請を行う

#### 更新申請時の注意点

- ・期間は最大で2年度延長できます。(既に更新を重ねている場合は、新規申請時から合計6年度となるまでとなります。)
- ・使用匹数は実験実施予定期間(延長する期間も含めた期間)における計画数を記載ください。期間延長に伴い追加する場合は加算してください。
- ・使用動物は系統ごとに分けて計上してください。実験番号1つあたり系統30行、計画書1つあたり実験番号を5つまで入力可能です。
- ・既に承認済みの実験番号や使用動物を削除することはできません。
- ・実験の課題名や実験の目的、実験内容を大幅に変更する場合は、新規として作成・申請してください。
- ・更新申請により承認番号の枝番部分がカウントアップされます。
- この枝番を含む承認番号に対して発行される承認通知書の有効期間は結果通知時からの開始となります。

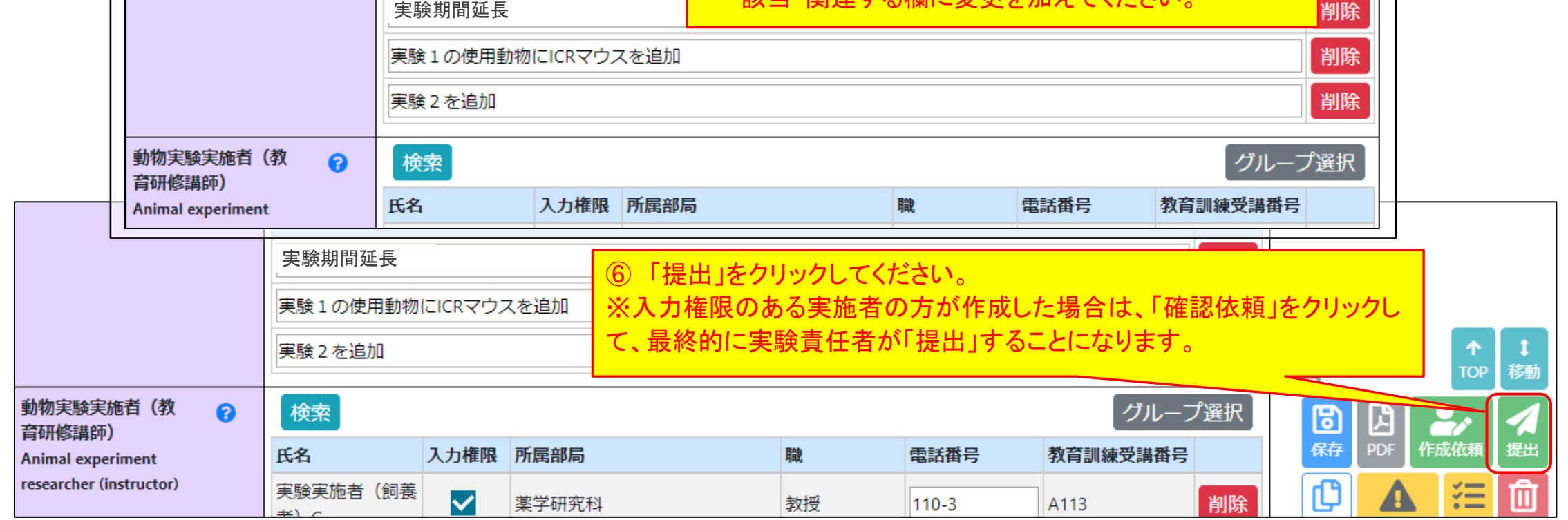

※次ページの「実験実施場所の備考欄の特例措置の文章に関して」も必ず確認ください。

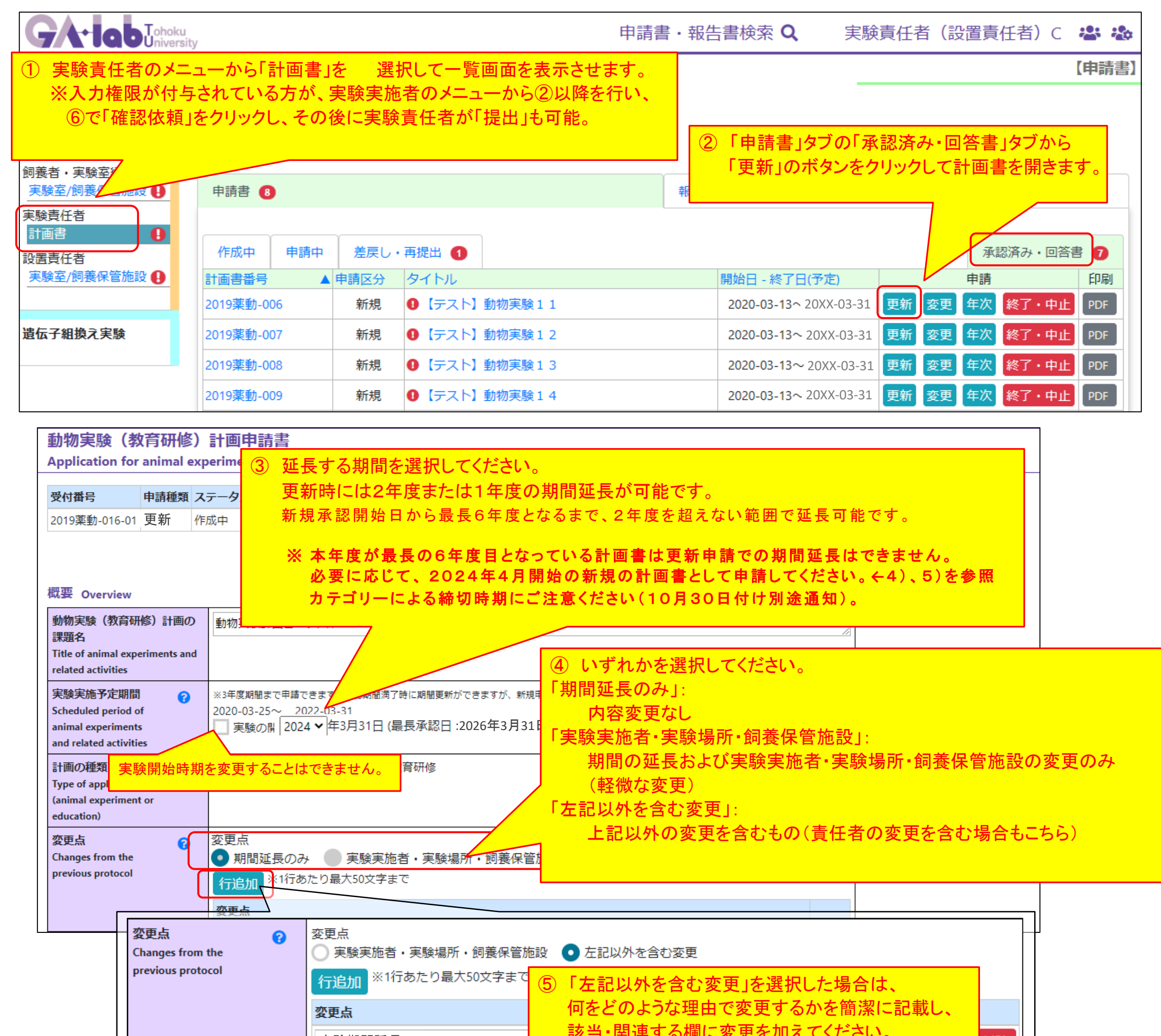

#### ●実験実施場所の備考欄の特例措置の文章に関して

動物実験の実施場所の備考欄に下記の文章が記載されている場合は、使用(予定)の実験実施場所が選択されているかを確認のうえ、 動物実験専門委員会の特例措置の文章はすべて削除し、備考の左側の☑も外してください。

○【令和2年10月19日動物実験専門委員会決定】の特例措置の文章が記載されている

 特例措置の文章で許可されている医学系研究科附属動物実験施設0号館(2018医施-002)、医学系研究科附属動物実験施設臨床分室(2018医施 -003)、 東北大学先端医療技術トレーニング(2018医施-019)を利用中または利用予定の場合は、「共同利用の飼養保管施設/実験室」の欄で 選択してください。

 ※0号館は2024年3月末で廃止予定です。廃止後の利用はできません。廃止に先立ち、順次実験終了・利用中止となりますのでご注意ください。 ※東北大学先端医療技術トレーニング(2018医施-019)は動物種がイヌ・ブタ・ヤギ・ヒツジのみですので、ご注意ください。

○【令和4年10月19日動物実験専門委員会決定】の特例措置の文章が記載されている 特例措置の文章で許可されている医学系研究科附属動物実験施設(2018医施-001)と医学系研究科附属動物実験施設0号館(2018医施-002) を利用中、または利用予定の場合は、「共同利用の飼養保管施設/実験室」で選択してください。 ※0号館は2024年3月末で廃止予定です。廃止後の利用はできません。廃止に先立ち、順次実験終了・利用中止となりますのでご注意ください。

○2020医施-006 医学系研究科附属動物実験施設[臨時飼養保管施設・加齢研]が選択されている 既に廃止の施設のため☑を外してください。代替となる施設が選択されているか確認ください。 ※2020医施-006は2024年3月末前後を目処に「共同利用の飼養保管施設/実験室」の欄の選択肢から削除予定です。

◎上記の特例措置に関わらず、利用予定の実験実施場所が含まれているか確認をお願いします。

に関連した動物実験計画書等の取り扱いについて(通知)」も合わせて確認ください。

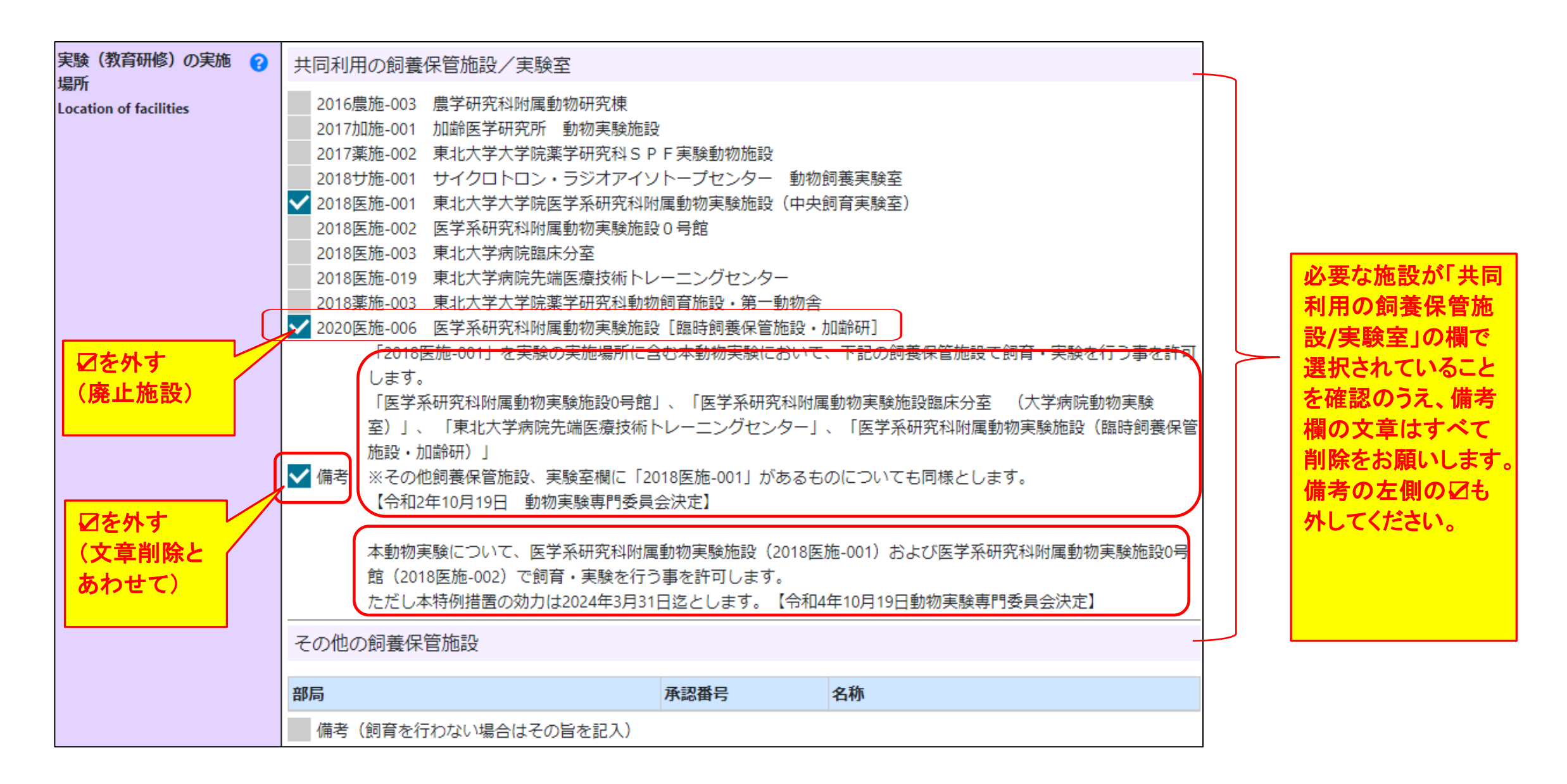

※上記については、別途通知の「医学系研究科附属動物実験施設[臨時飼養保管施設・加齢研]、および、医学系研究科附属動物実験施設0号館の廃.

4)新規申請する場合

※匹数は1年度分のみではなく、申請する実験実施期間通して使用する予定の匹数を計上してください。 ※承認済みの計画書で期間延長可能な年度を超えるために新規申請をする場合は、翌年4月開始とし、 既存の計画書と承認期間が重複しないように注意してください。

 もし、内容追加などで翌年4月よりも早い時期の実験開始希望の場合は、課題名を少し変えるなどして、 既存のものと同一の課題名とならないように注意してください。

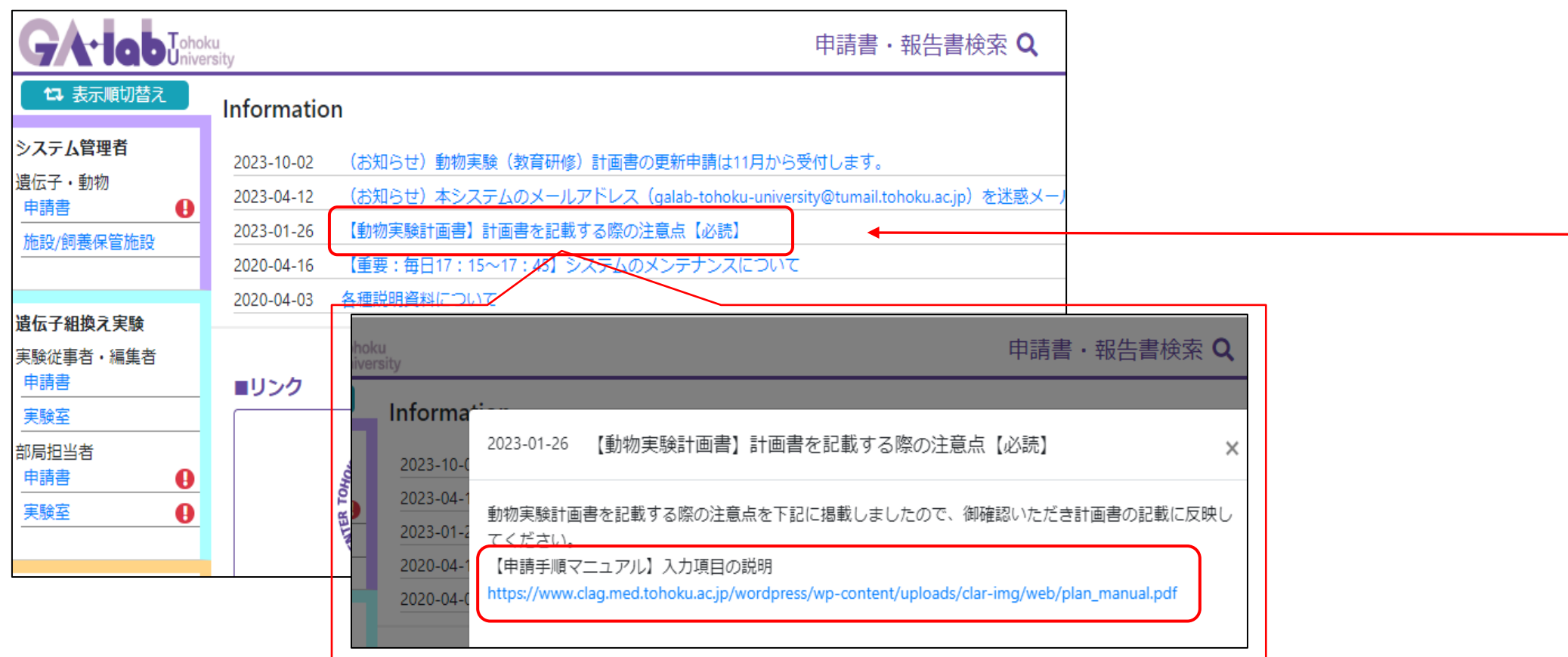

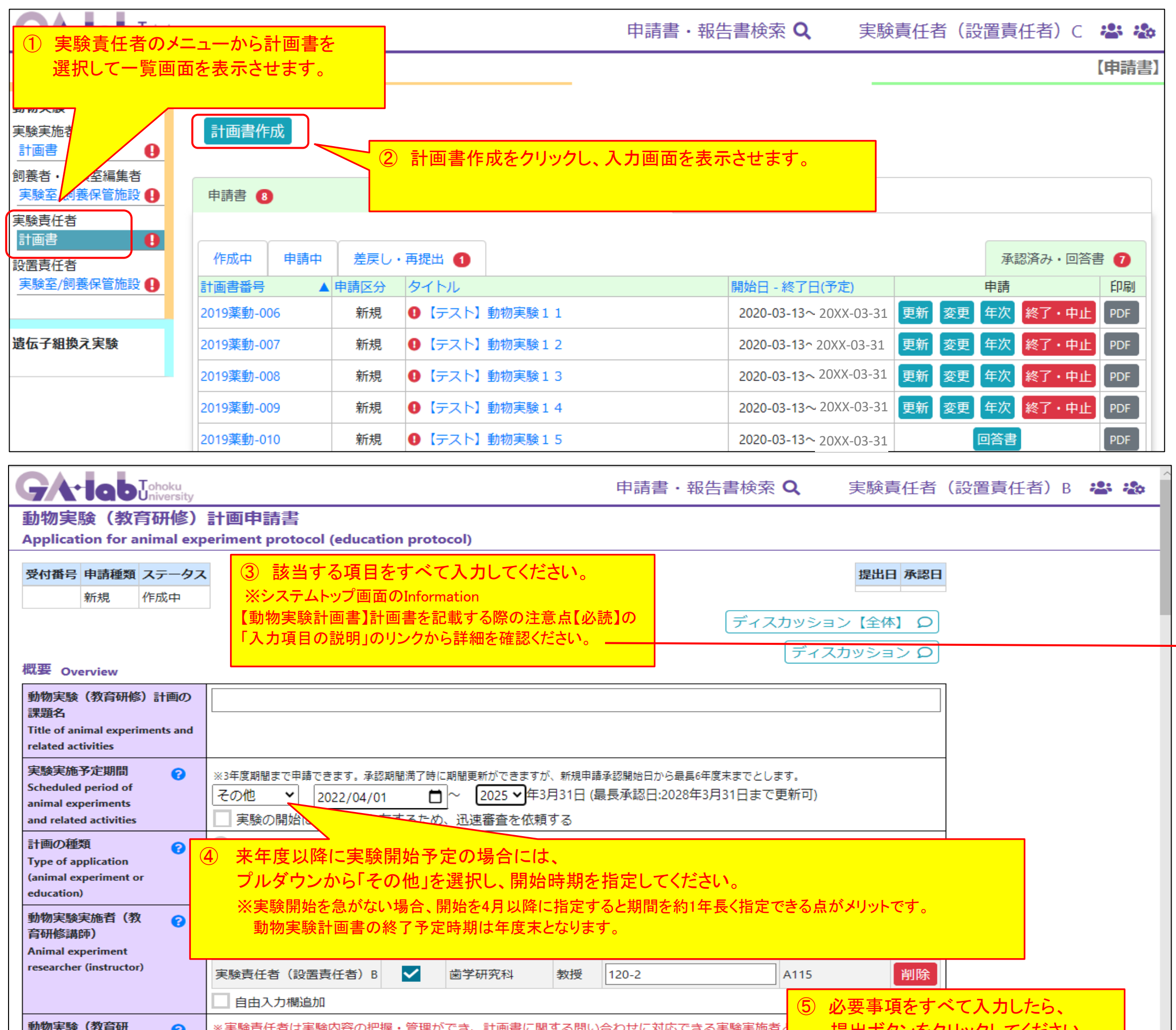

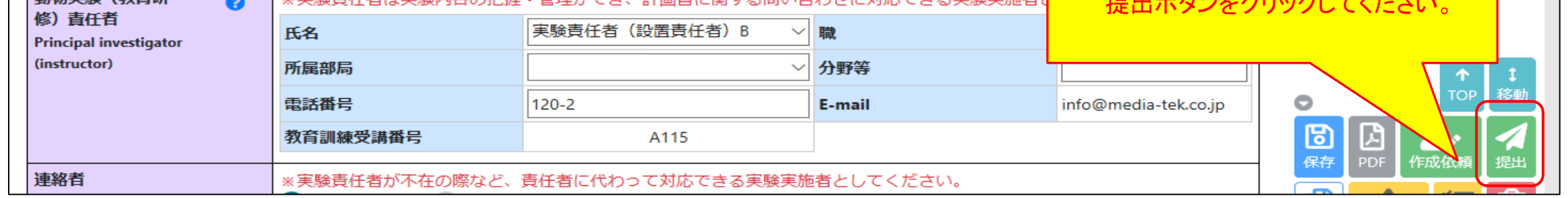

## 5)既存の計画書を複写して新規申請する場合

※匹数は1年度分のみではなく、申請する実験実施期間通して使用する予定の匹数を計上してください。 ※承認済みの計画書で期間延長可能な年度を超えるために新規申請をする場合は、翌年4月開始とし、 既存の計画書と承認期間が重複しないように注意してください。

 もし、内容追加などで翌年4月よりも早い時期の実験開始希望の場合は、課題名を少し変えるなどして、 既存のものと同一の課題名とならないように注意してください。

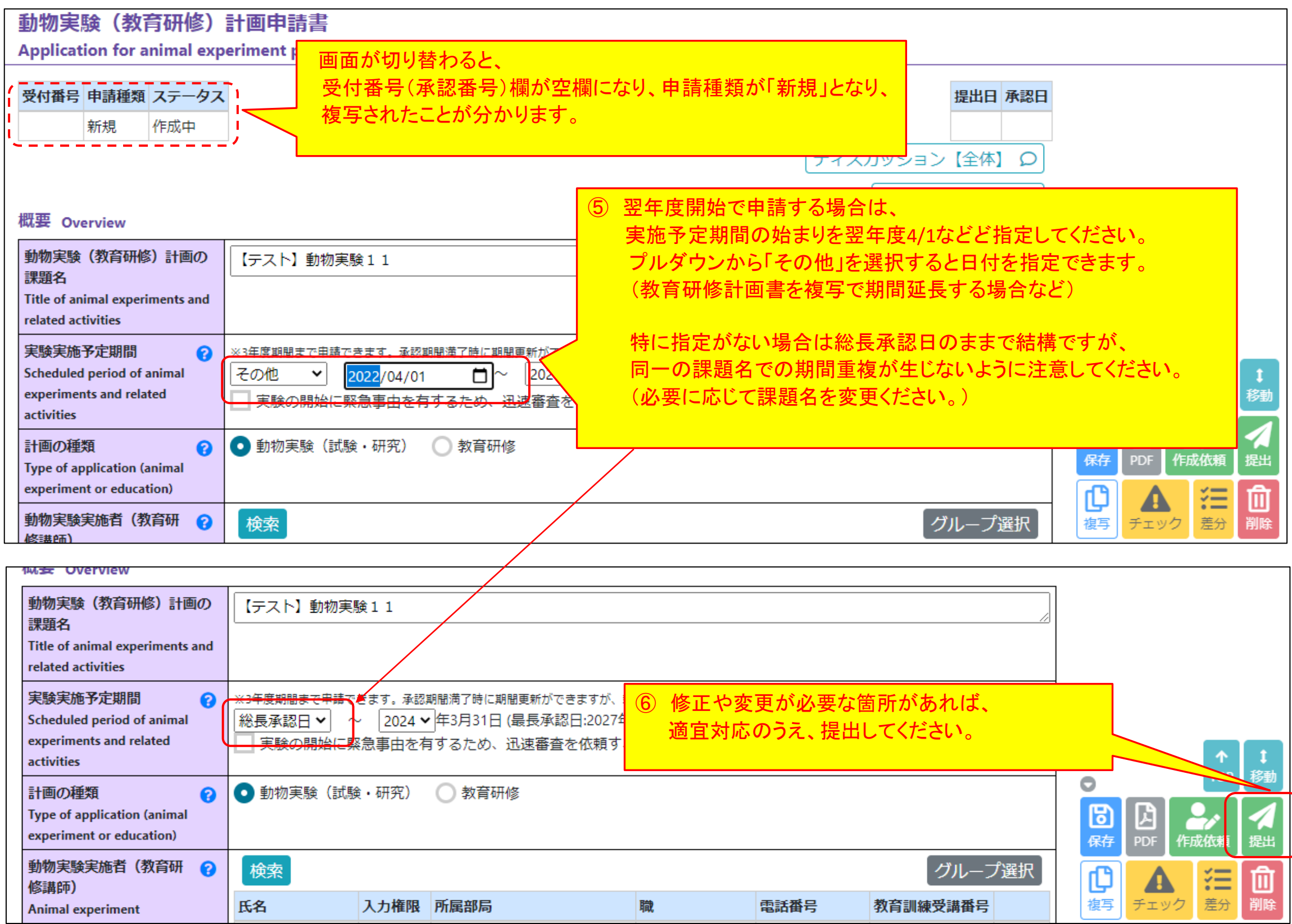

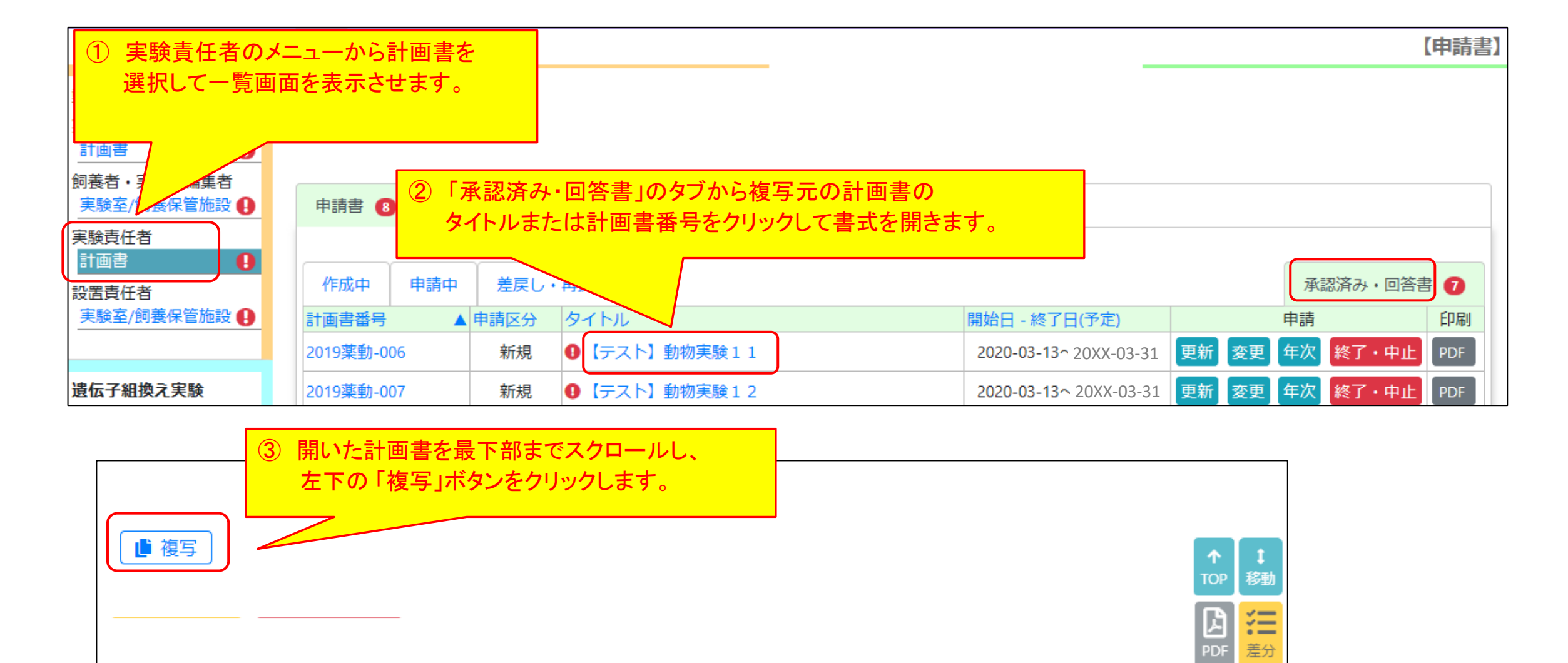

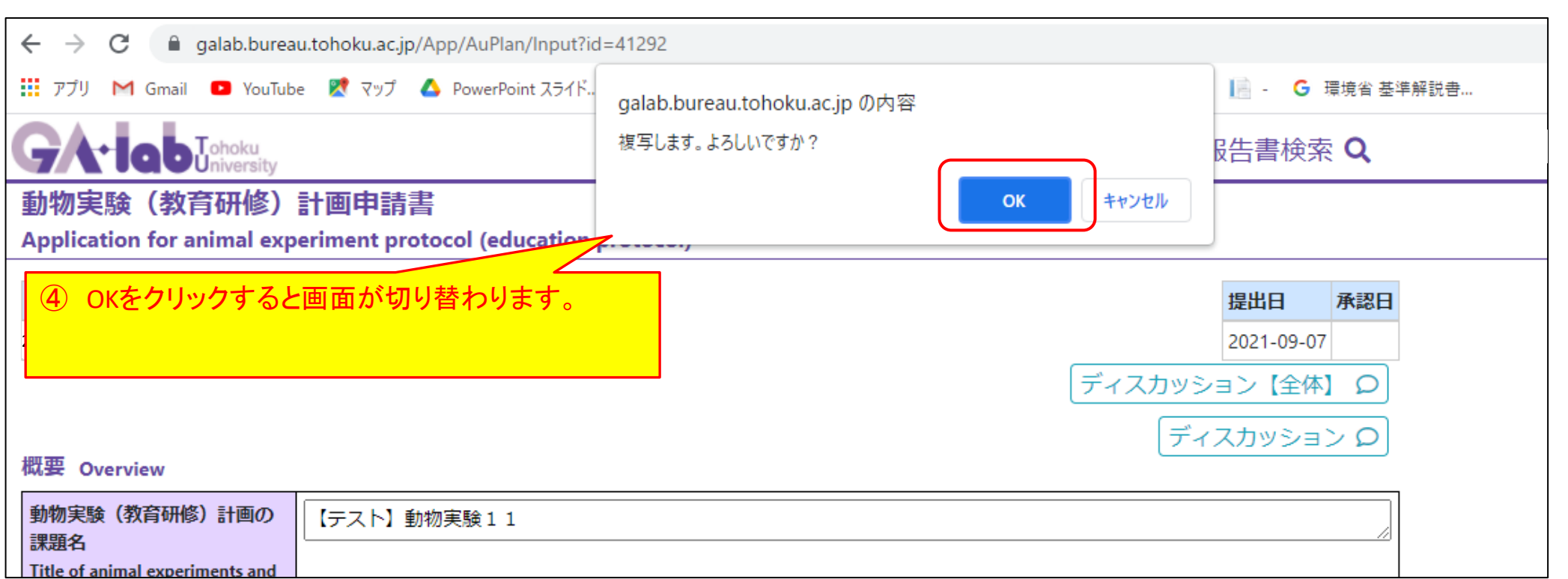

差分

# 6)責任者の所属部局を変更する場合

「5) 既存の計画書を複写して新規申請する場合」の手順で新規の計画書を立ち上げて、責任者の所属部局欄を選択し直ししてください。 ※ご自身の所属(または所属予定)の部局を選択してください。所属先ではない部局を選択しないよう注意してください。

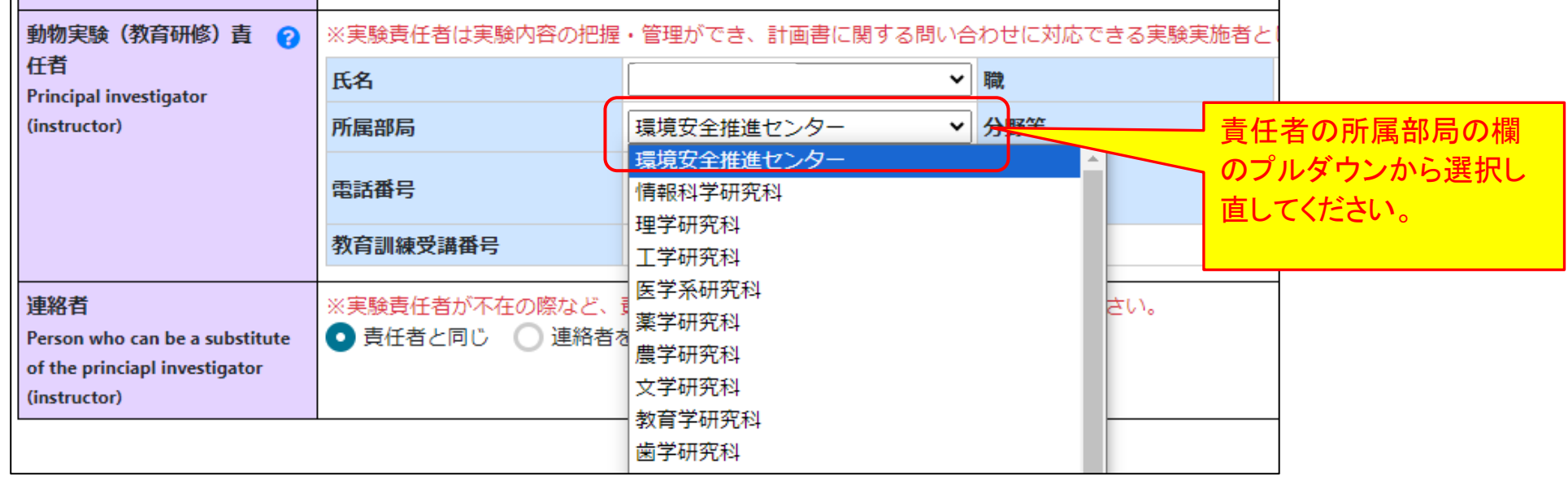

### 7)ID移行申請について

実験実施者の身分変更等により東北大IDが変更になると、該当の実施者欄が赤く表示されます。 卒業や退職等により実験に参加しない方は削除してください。 引き続き実験に参加する場合は、ご本人から下記手順にてID移行申請のお手続きをお願いします。 ID移行申請の手続きが完了後、実施者検索から検索・選択し直してください。

グループウェアの「遺伝子組換え実験・動物実験 Web申請・承認システム(GA-lab)」にサインイン

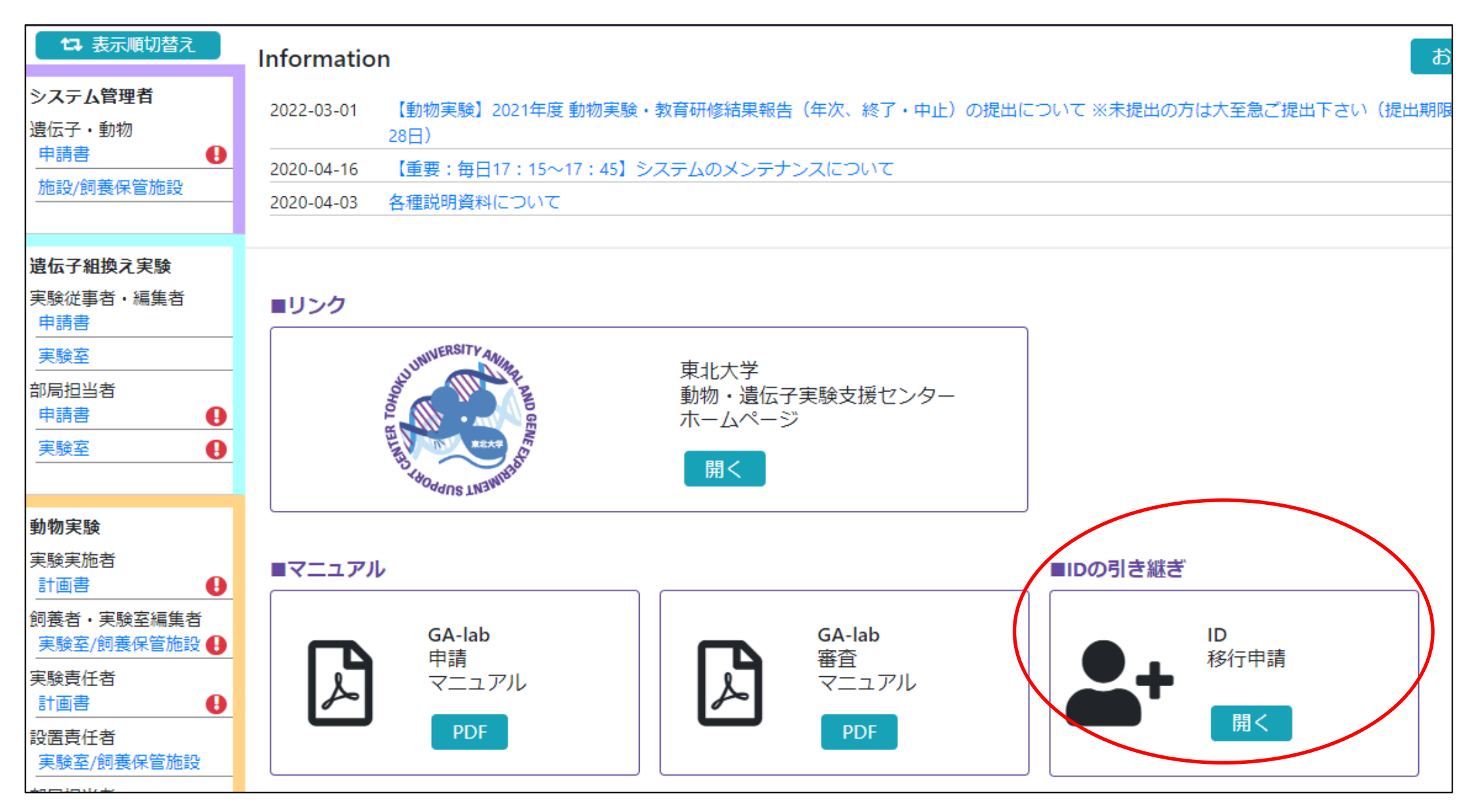

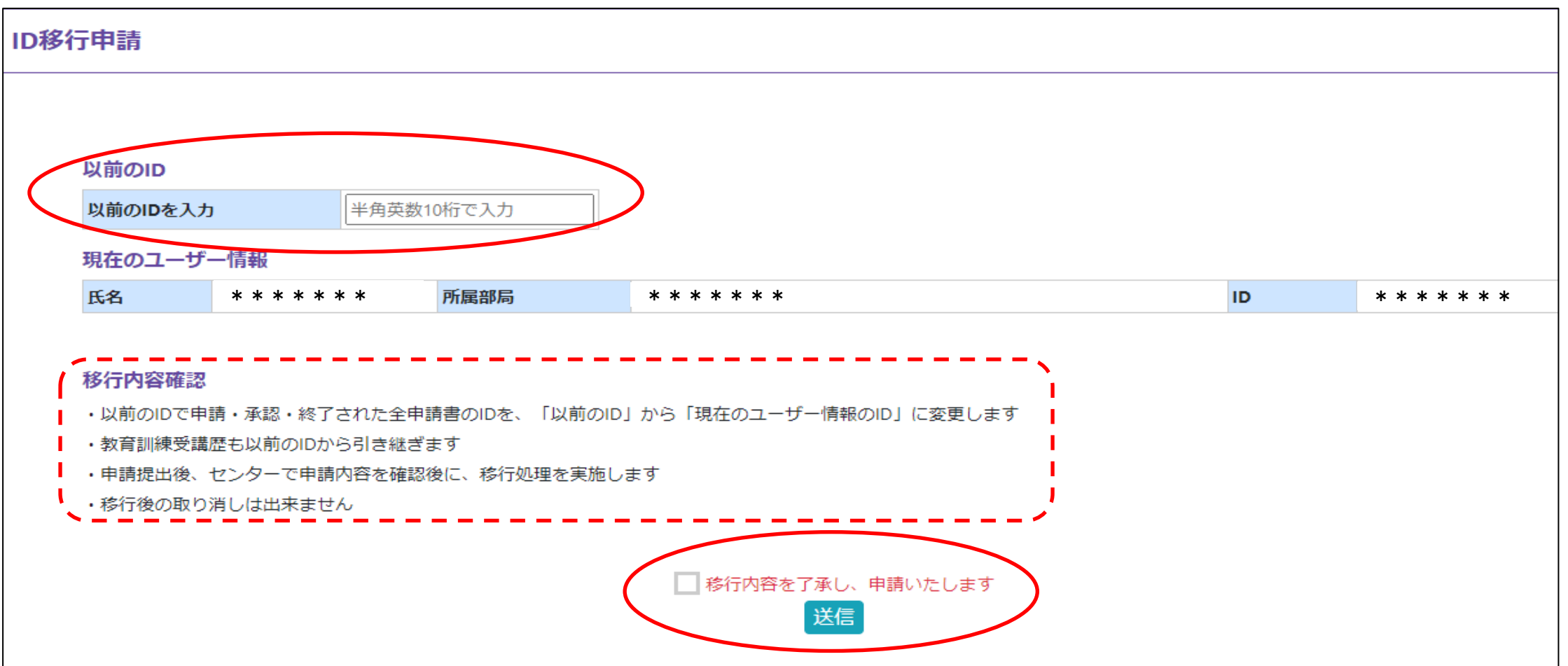

## 8)検索画面の使い方

#### 分野の秘書さんなどが更新申請の対象の計画書を確認する場合などに利用ください。

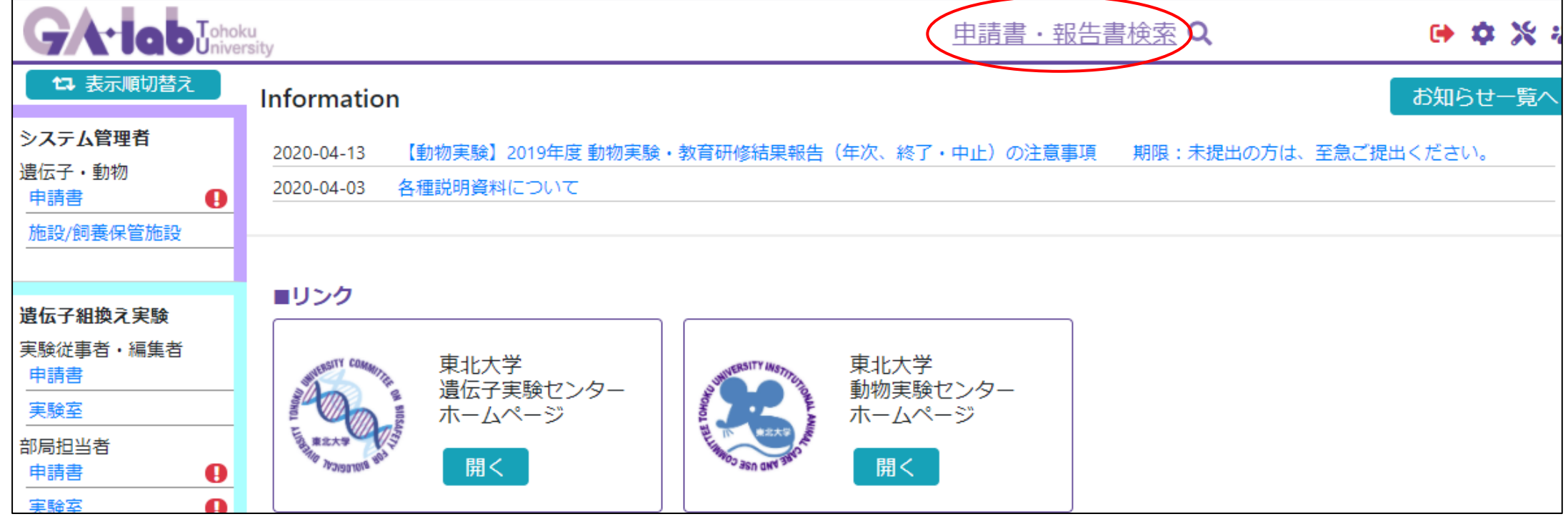

【注意!】

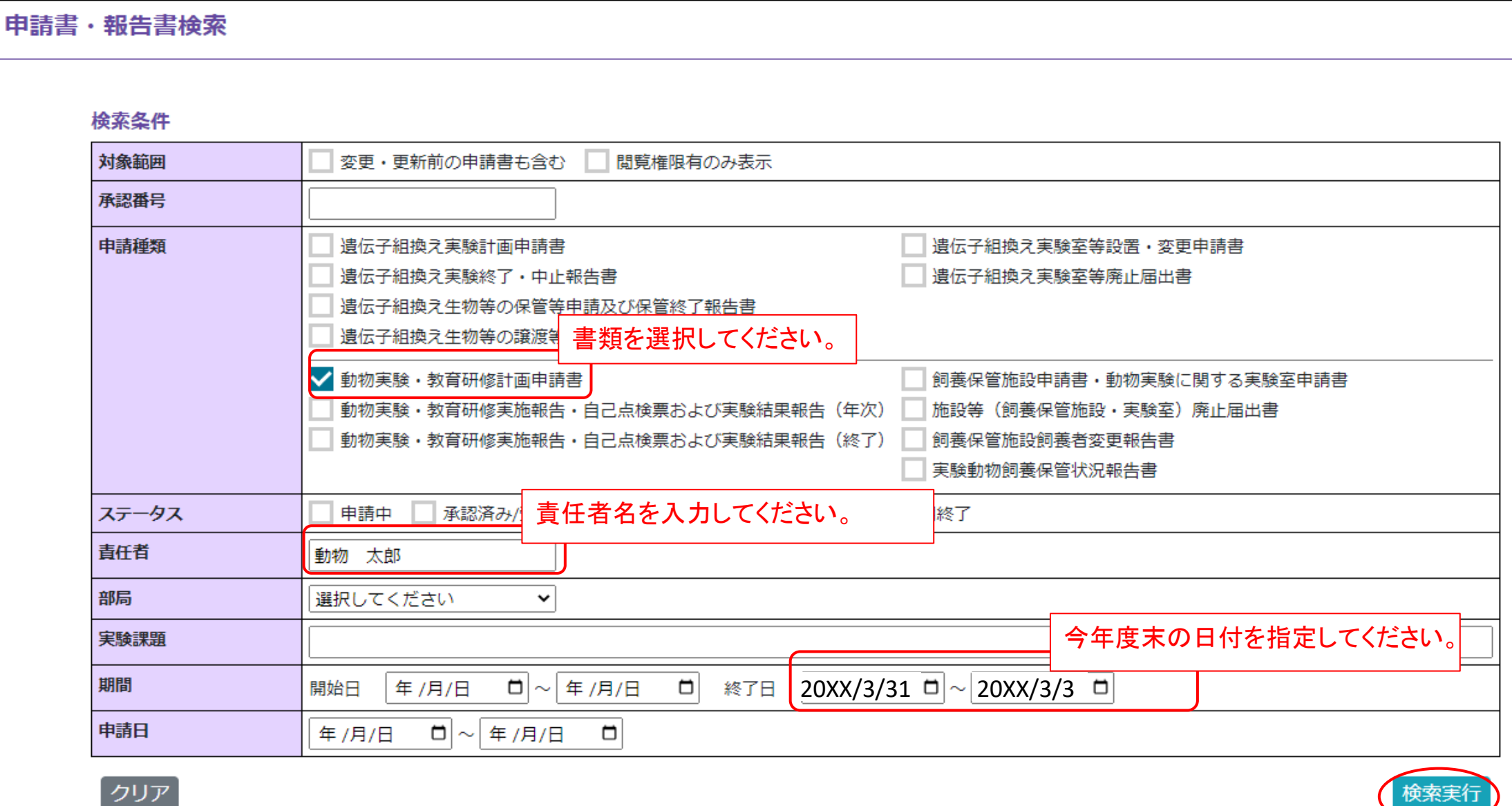

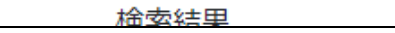

検索画面からは計画書内容を参照は可能ですが、更新申請手続きを行うことはできません。3)の手順を参照してください。

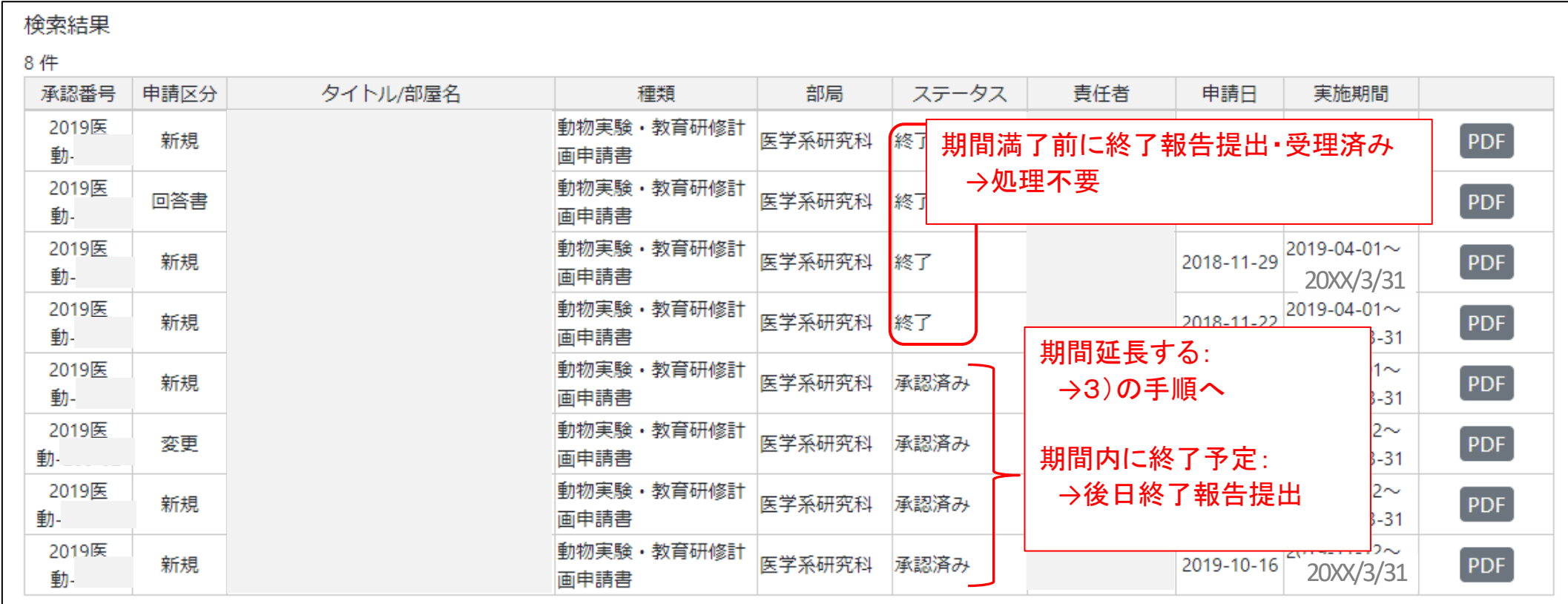